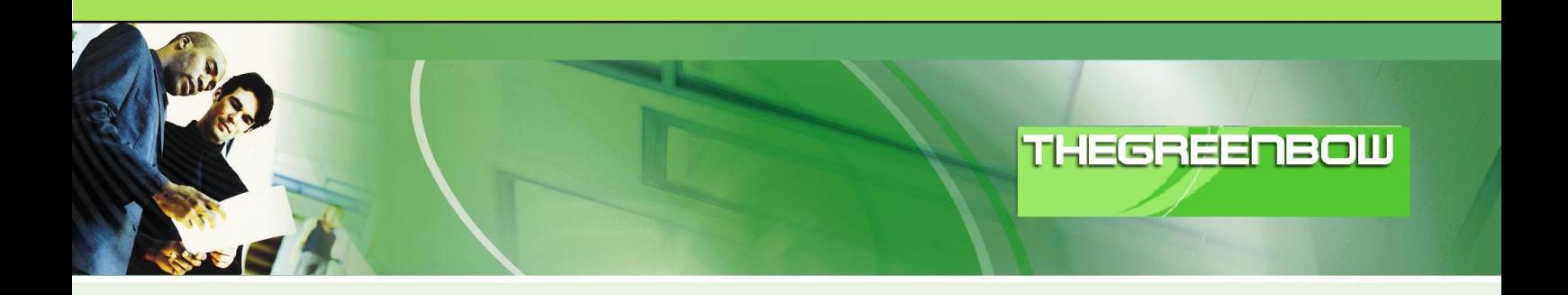

# **Cliente VPN IPSec TheGreenBow**

# **Guia de Configuração**

# **Router VPN DrayTek**

WebSite: http://www.thegreenbow.com

Contact: support@thegreenbow.com

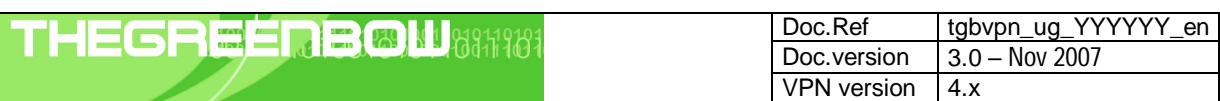

# Lista de Conteúdos

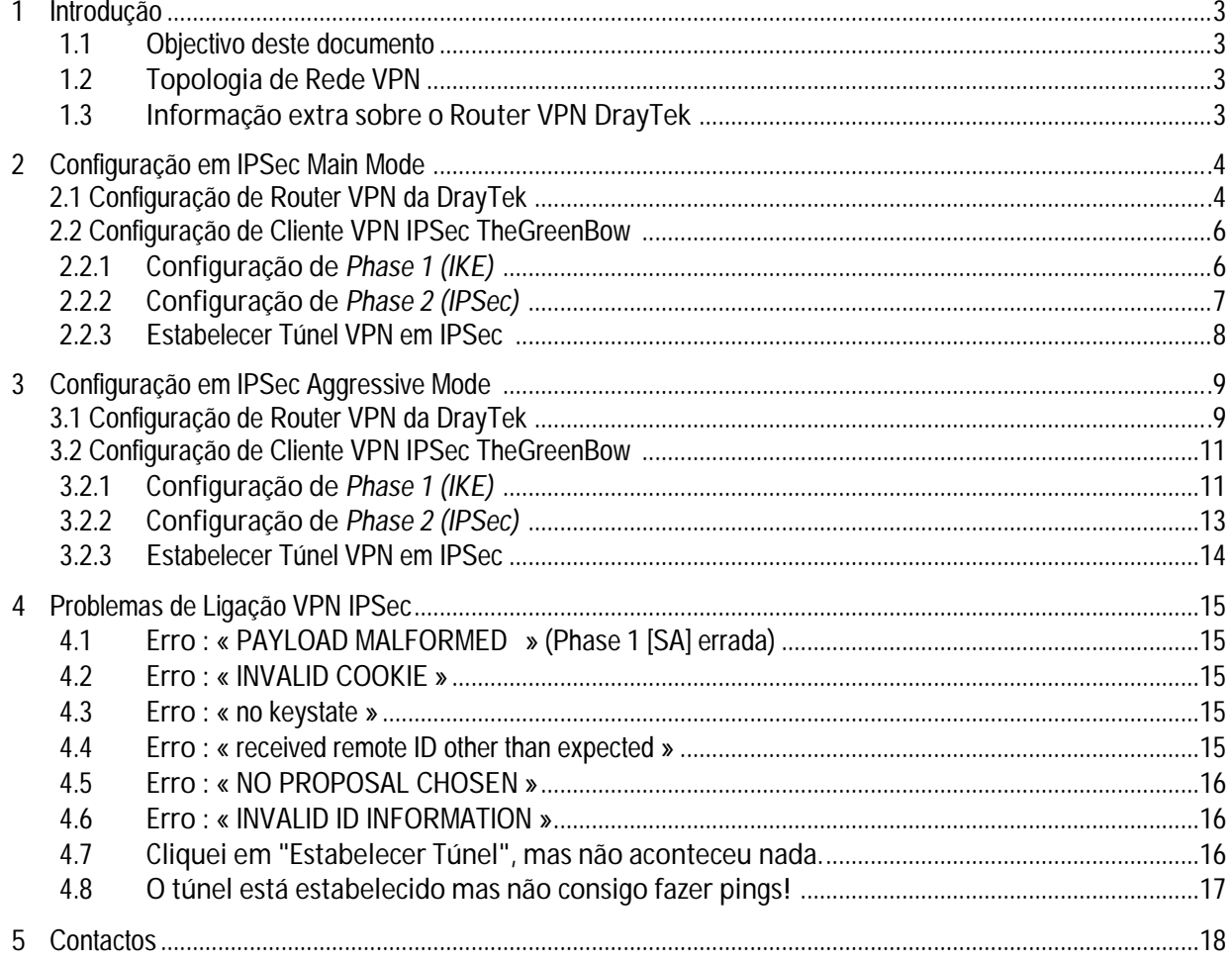

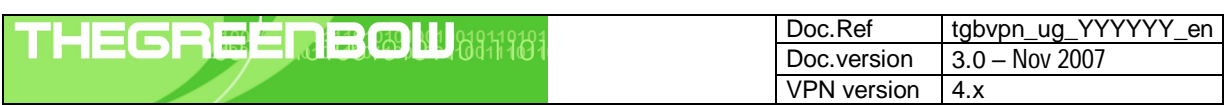

## **1 Introdução**

### **1.1 Objectivo deste documento**

Este Guia de Configuração pretende descrever como configurar o Cliente VPN IPSec TheGreenBow com um Router VPN da DrayTek.

## **1.2 Topologia de Rede VPN**

Como Rede VPN de exemplo (diagrama em baixo), vamos estabelecer um túnel IPSec com o Cliente VPN IPSec TheGreenBow para a LAN que se encontra atrás do Router VPN da DrayTek. O Cliente VPN IPSec (Remoto) está ligado á Internet via ligação Dialup/DSL.

#### *(nota : todos os endereços usados neste documento servem apenas como exemplo)*

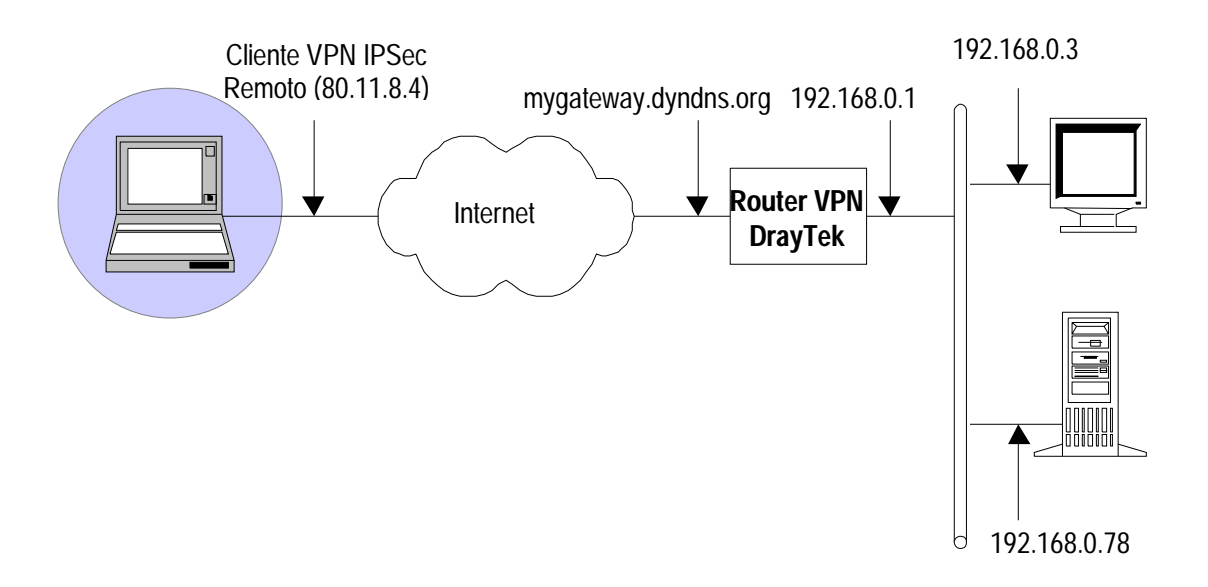

## **1.3 Informação extra sobre o Router VPN DrayTek**

Poderá encontrar mais informações (Manuais, Firmwares, FAQ's) sobre o Router VPN DrayTek no site : www.visus.pt/draytek ou www.draytek.com

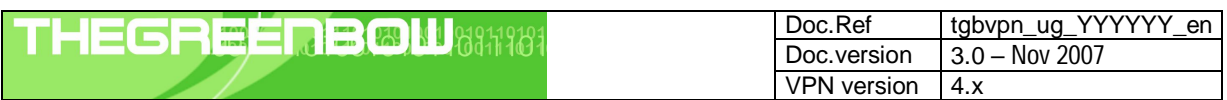

## **2 Configuração em IPSec Main Mode**

Esta secção descreve como estabelecer um Túnel VPN em IPSec Main Mode com o Router VPN da DrayTek.

### **2.1 Configuração de Router VPN da DrayTek**

Aceda via browser á página de configuração do seu Router VPN DrayTek, e aceda ao menu *"VPN and Remote Access >> Remote Dial-in User"*

**1.** Clique num Index de forma a criar um novo utilizador Dial-in, conforme exemplo :

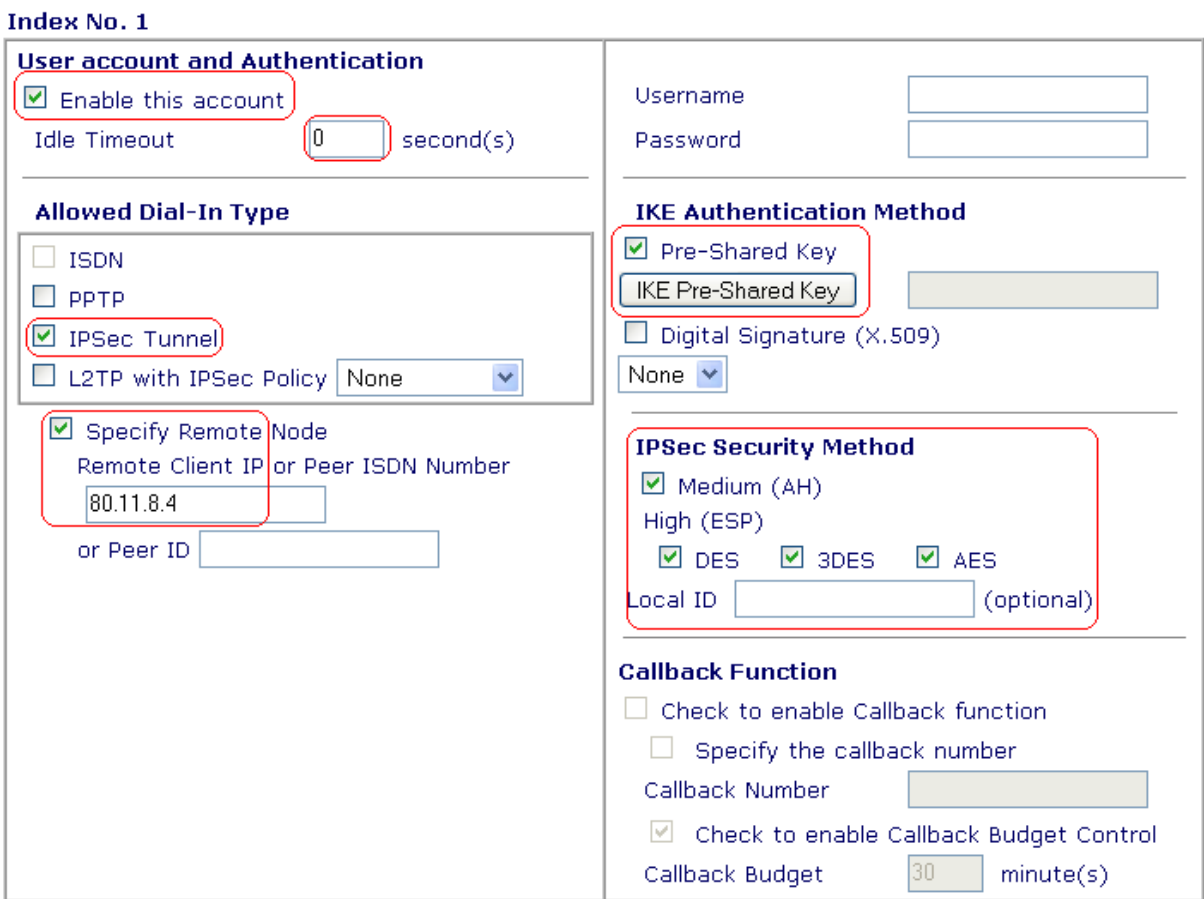

- **a.** Clique na opção **"Enable this account"** para activar este utilizador.
- **b.** Coloque um valor de **"Idle Timeout"**. Coloque ´0´para desactivar esta funcionalidade.
- **c.** Seleecione o tipo de protocolo a ser usado, neste caso em **"IPSec Tunnel"**.
- **d.** Active a opção de **"Specify Remote Node"** e coloque o **endereço IP Público Fixo** do Cliente VPN IPSec.

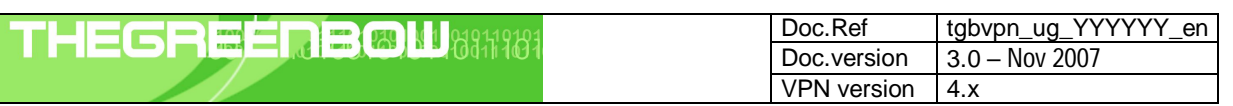

**e.** Feito isto especifique uma password para este utilizador, clicando em **"IKE Pre-Shared Key"**, que abrirá uma janela pop-up, conforme exemplo :

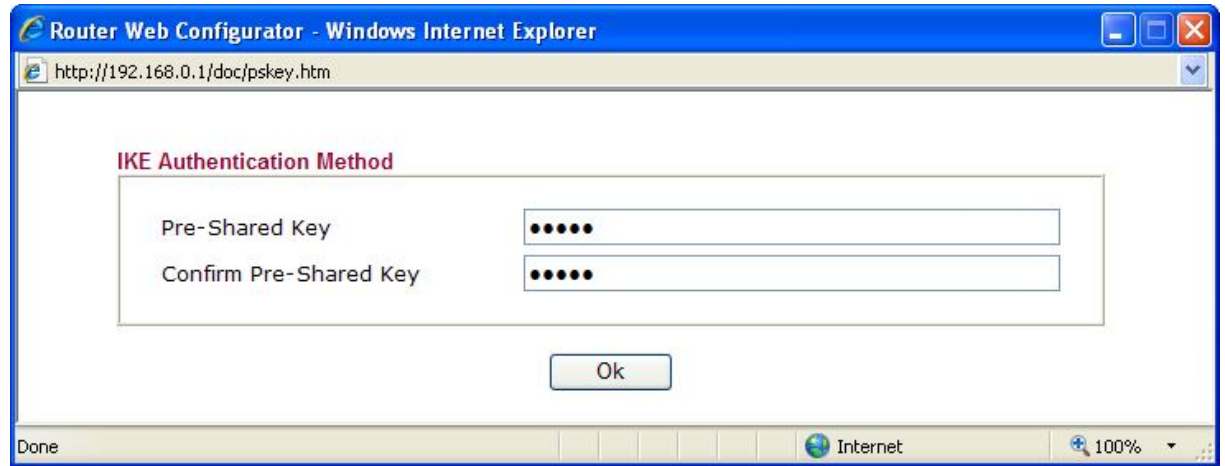

**f.** Seleccione o tipo de encriptações suportadas para este utilizador na secção de **"IP Security Method"**. Esta secção é para a *Phase 2*. *(Por defeito o Router VPN DrayTek aceita todos os tipos de encriptações propostas pelo Cliente VPN IPSec)*

**Nota :** Se activar a opção de **"Specify Remote Node" (**no ponto **d.**) este perfil funcionará apenas para um utilizador Remoto com o endereço IP Público Fixo indicado. Se pretende criar apenas um perfil para vários utlilizadores, especialmente para quem tem endereços IP dinâmicos, não active esta opção. Neste caso não especifique a password conforme indicado no ponto **e.** , mas sim no menu **"VPN and Remote Access >> IPSec General Setup"**, conforme exemplo :

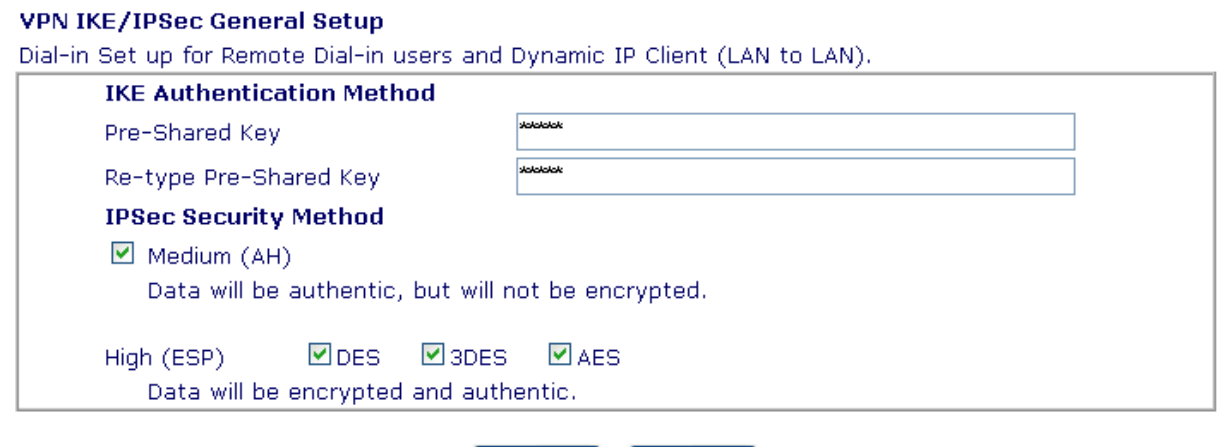

Cancel

ОК

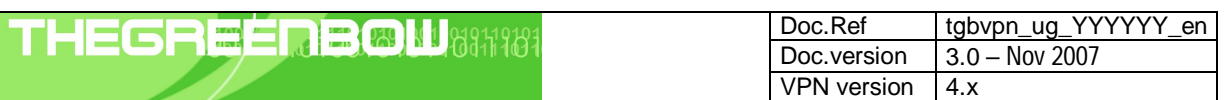

## **2.2 Configuração de Cliente VPN IPSec TheGreenBow**

## **2.2.1 Configuração de** *Phase 1 (IKE)*

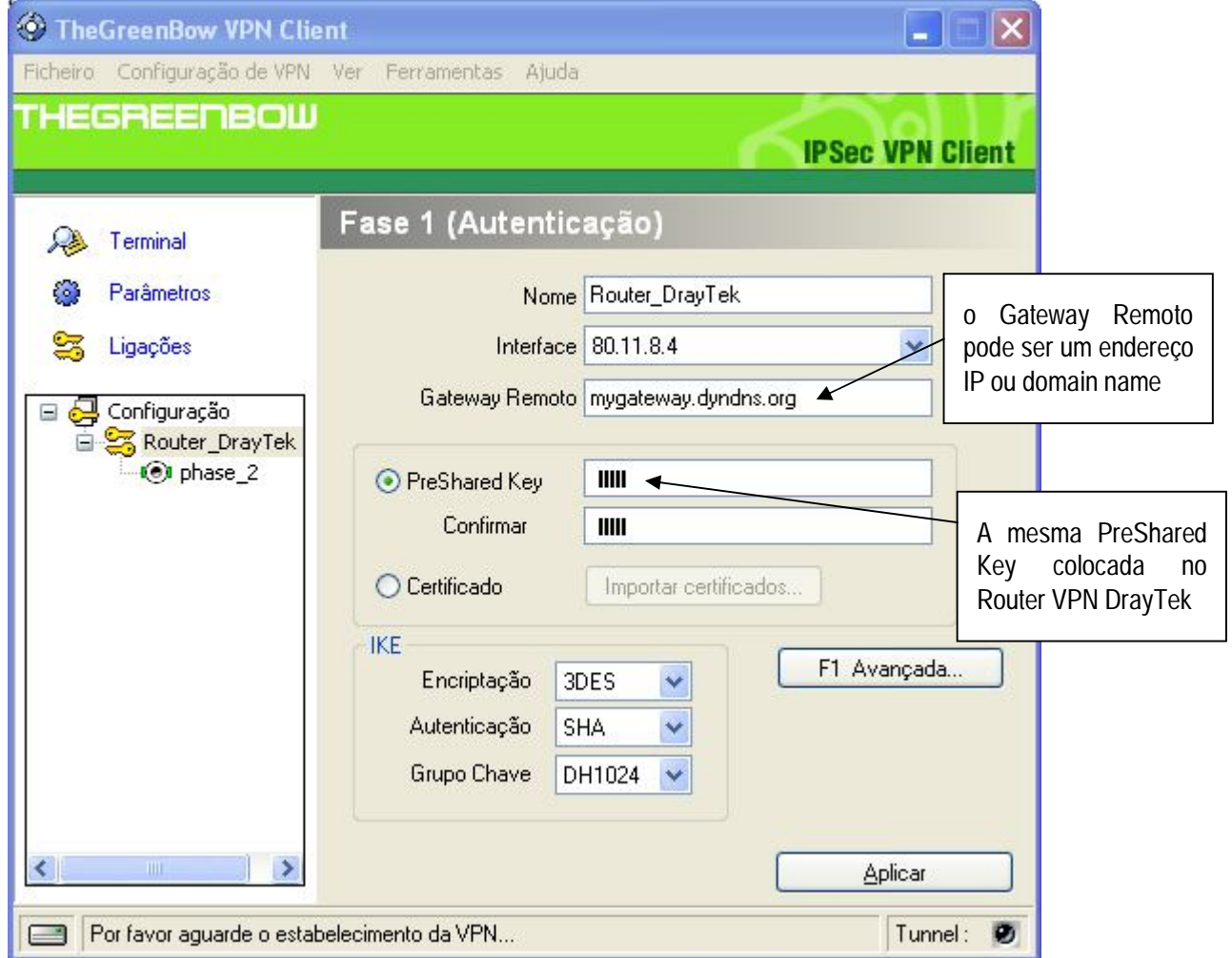

- **a.** No campo **"Interface"** seleccione a placa de rede respectiva (neste caso a que tem o endereço IP Público Fixo). Seleccione "Qualquer", caso o endereço IP fornecido pelo ISP seja dinâmico.
- **b.** Coloque o endereço IP ou *domain name* do Router VPN DrayTek no campo **"Gateway Remoto"**.
- **c.** Introduza a password no campo **"PreShared Key"**, conforme especificada no Router VPN DrayTek.
- **d.** Na secção **"IKE"**, seleccione o tipo de encriptações a serem usadas. O Router VPN DrayTek suporta :

Encriptação : DES / 3DES / AES128 Autenticação : MD5 / SHA Grupo Chave : DH768 / DH1024

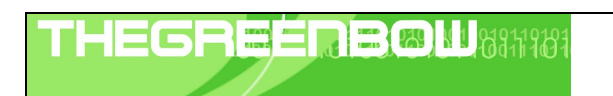

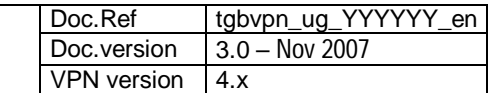

## **2.2.2 Configuração de** *Phase 2 (IPSec)*

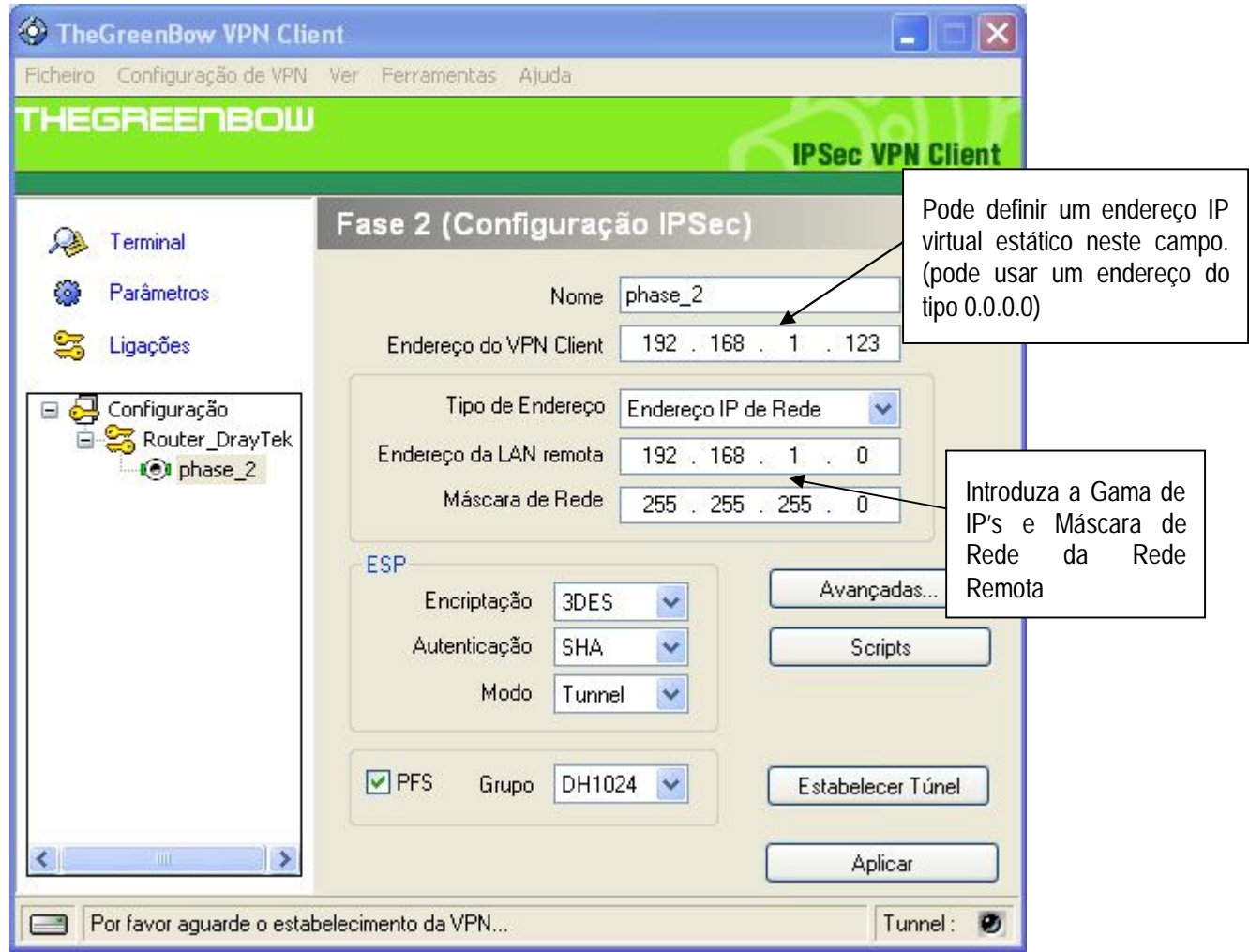

- **a.** No campo **"Endereço do VPN Client"** pode definir um endereço IP virtual estático, até pode definir um endereço IP do tipo 0.0.0.0.
- **b.** Seleccione "Endereço IP de Rede" no campo **"Tipo de Endereço"** e introduza a Gama de IP's e respectiva Máscara de Rede da Rede Remota.
- **c.** Na secção **"ESP"**, seleccione o tipo de encriptações a serem usadas. O Router VPN DrayTek suporta :

Encriptação : DES / 3DES / AES128 Autenticação : MD5 / SHA Modo : Tunnel Grupo PFS : DH768 / DH1024

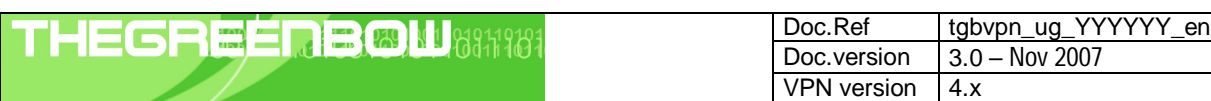

### **2.2.3 Estabelecer Túnel VPN em IPSec**

Assim que o Router VPN DrayTek e o Cliente VPN IPSec TheGreenBow se encontrarem devidamente configurados (conforme exemplo) poderá estabelecer o Túnel VPN em IPSec com sucesso. Certifique-se primeiro de que a sua firewall permite tráfego em IPSec.

- 1. Clique em **"Aplicar"** de forma a gravar todas as modificações efectuadas previamente no Cliente VPN IPSec.
- 2. Clique em **"Estabelecer Túnel"**, ou gere tráfego de modo a estabelecer o Túnel automáticamente (ex: ping, browser...).
- 3. Clique em **"Ligações"** para visualizar Túneis VPN estabelecidos.
- 4. Clique em **"Terminal"** para visualizar log's das ligações VPN IPSec, conforme exemplo :

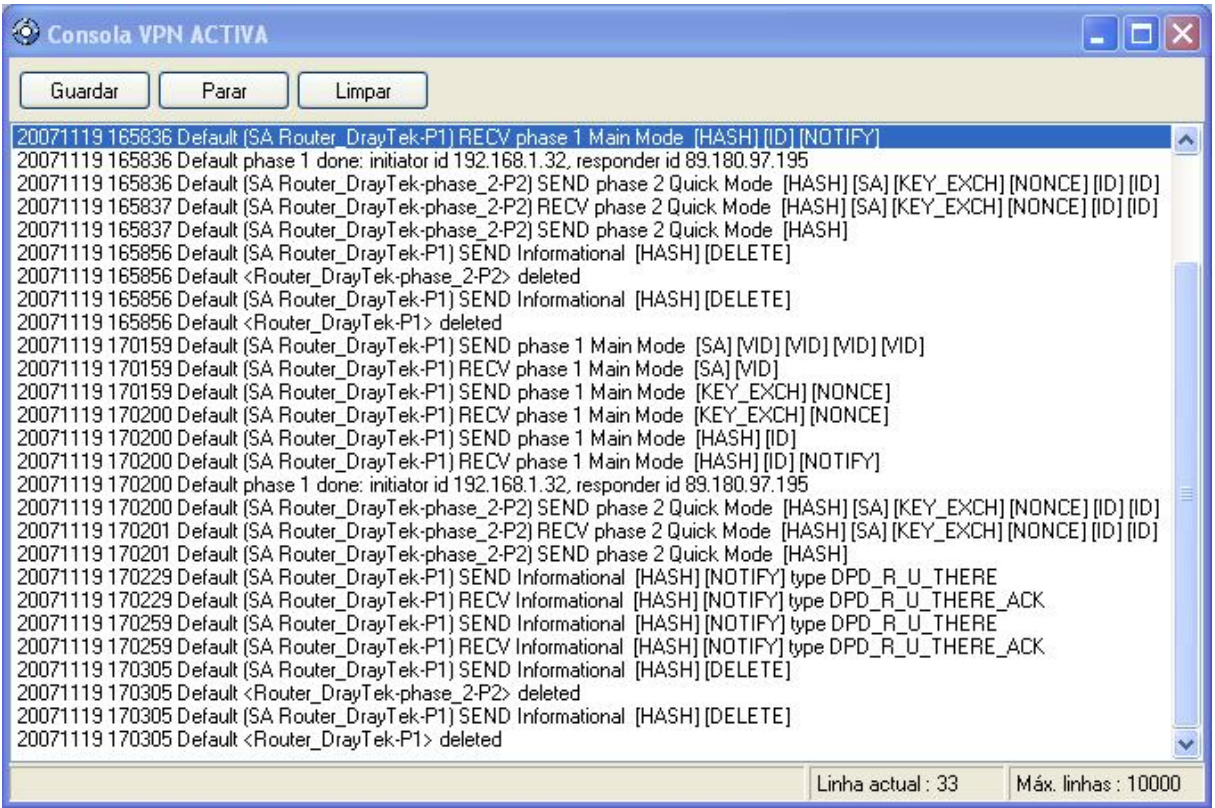

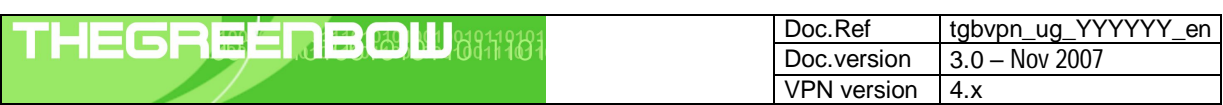

## **3 Configuração em IPSec Aggressive Mode**

Esta secção descreve como estabelecer um Túnel VPN em IPSec Aggressive Mode com o Router VPN da DrayTek.

## **3.1 Configuração de Router VPN da DrayTek**

Aceda via browser á página de configuração do seu Router VPN DrayTek, e aceda ao menu *"VPN and Remote Access >> Remote Dial-in User"*

**1.** Clique num Index de forma a criar um novo utilizador Dial-in, conforme exemplo :

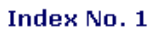

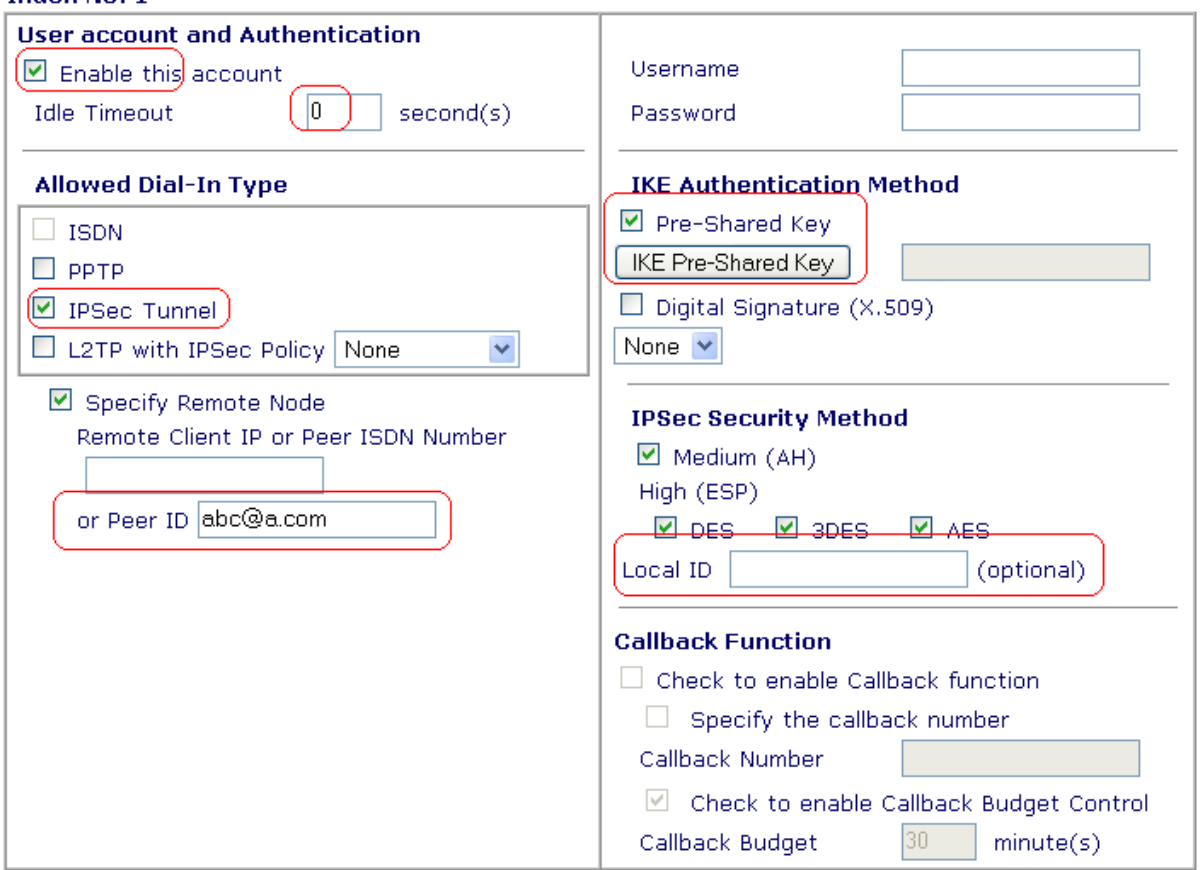

- **a.** Clique na opção **"Enable this account"** para activar este utilizador.
- **b.** Coloque um valor de **"Idle Timeout"**. Coloque ´0´para desactivar esta funcionalidade.
- **c.** Seleecione o tipo de protocolo a ser usado, neste caso em **"IPSec Tunnel"**.
- **d.** Active a opção de **"Specify Remote Node"** e coloque o "**Peer ID"** do Cliente VPN IPSec (correspondente ao campo "ID Local")

**Nota :** O campo "Local ID" é opcional. Se especificar este campo, terá de configurar o campo "ID Remoto" no Cliente VPN IPSec TheGreenBow.

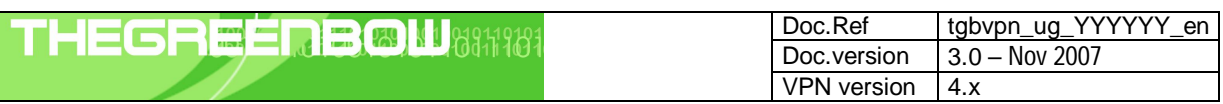

**e.** Feito isto especifique uma password para este utilizador, clicando em **"IKE Pre-Shared Key"**, que abrirá uma janela pop-up, conforme exemplo :

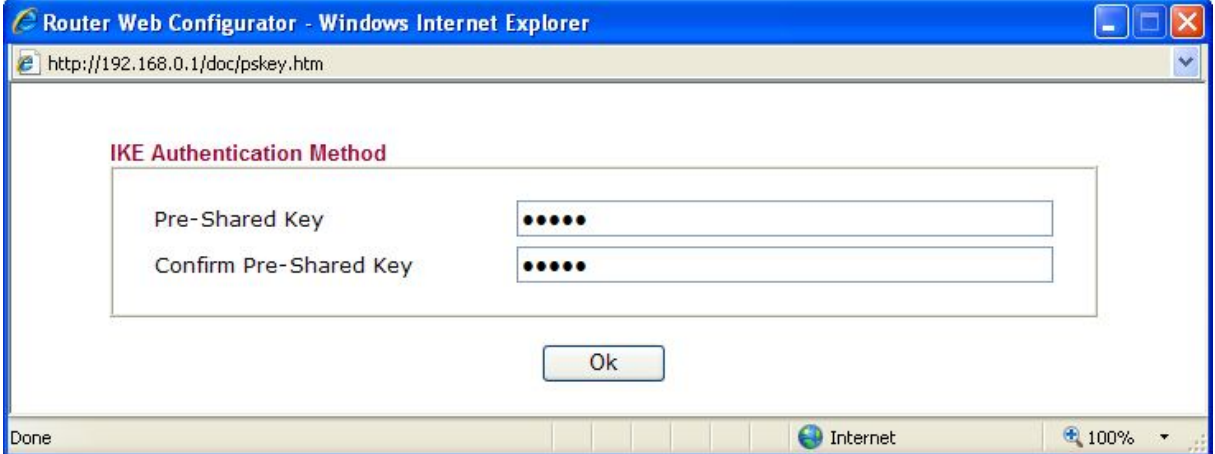

**f.** Seleccione o tipo de encriptações suportadas para este utilizador na secção de **"IP Security Method"**. Esta secção é para a *Phase 2*. *(Por defeito o Router VPN DrayTek aceita todos os tipos de encriptações propostas pelo Cliente VPN IPSec)*

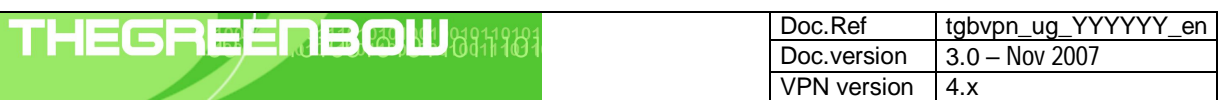

## **3.2 Configuração de Cliente VPN IPSec TheGreenBow**

## **3.2.1 Configuração de** *Phase 1 (IKE)*

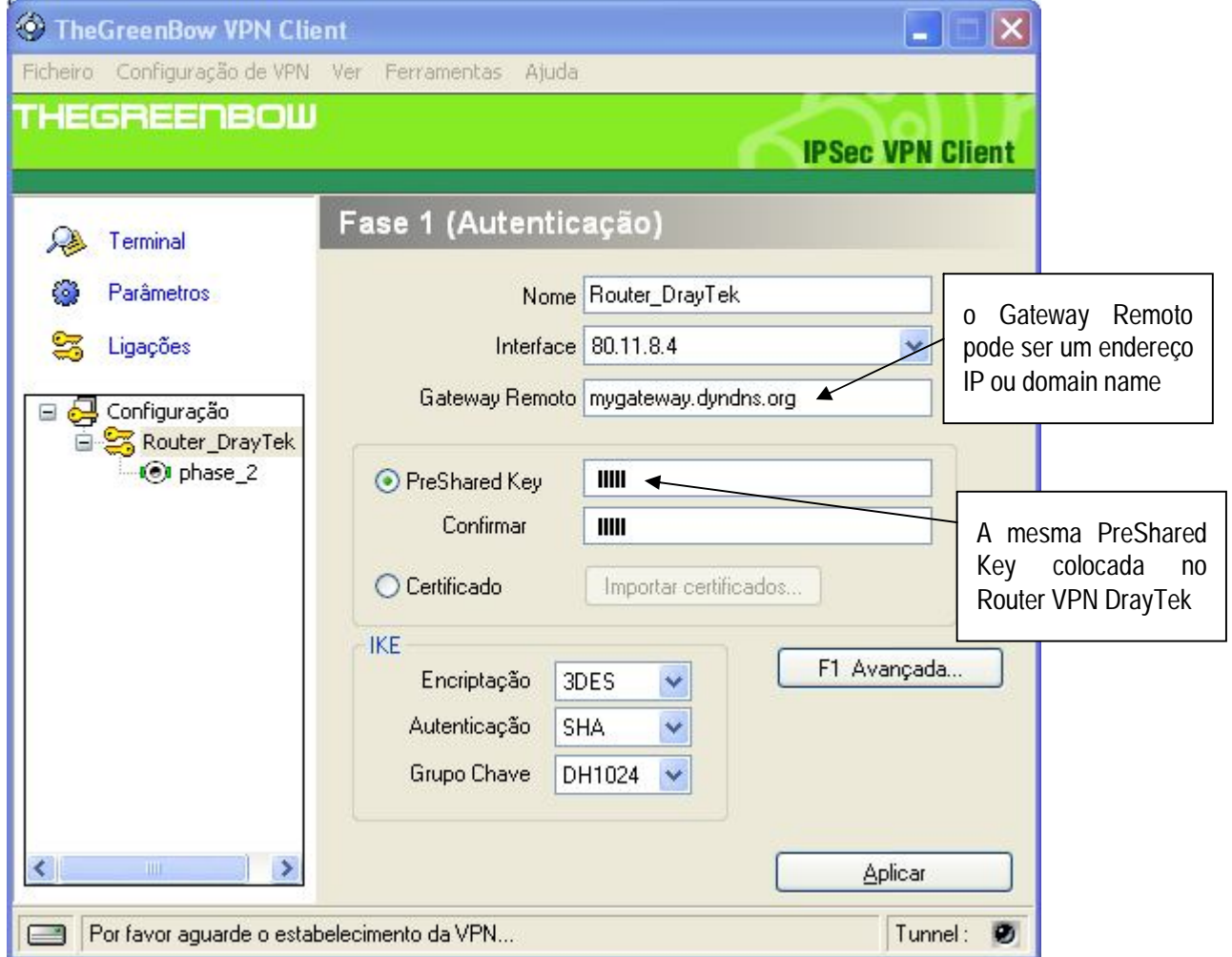

- **a.** No campo **"Interface"** seleccione a placa de rede respectiva (neste caso a que tem o endereço IP Público Fixo). Seleccione "Qualquer", caso o endereço IP fornecido pelo ISP seja dinâmico.
- **b.** Coloque o endereço IP ou *domain name* do Router VPN DrayTek no campo **"Gateway Remoto"**.
- **c.** Introduza a password no campo **"PreShared Key"**, conforme especificada no Router VPN DrayTek.
- **d.** Na secção **"IKE"**, seleccione o tipo de encriptações a serem usadas. O Router VPN DrayTek suporta :

Encriptação : DES / 3DES / AES128 Autenticação : MD5 / SHA Grupo Chave : DH768 / DH1024

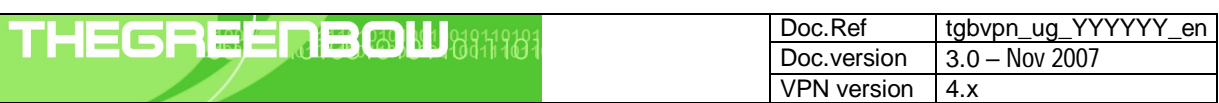

**e.** Clique no botão **"F1 Avançada..."**. Na janela de pop-up active a opção **"Modo Agressivo"** e escolha o **Tipo de ID Local** com o mesmo **Valor de ID** definido no Router VPN DrayTek. (Neste exemplo é do tipo "Email" com o valor **abc@a.com**)

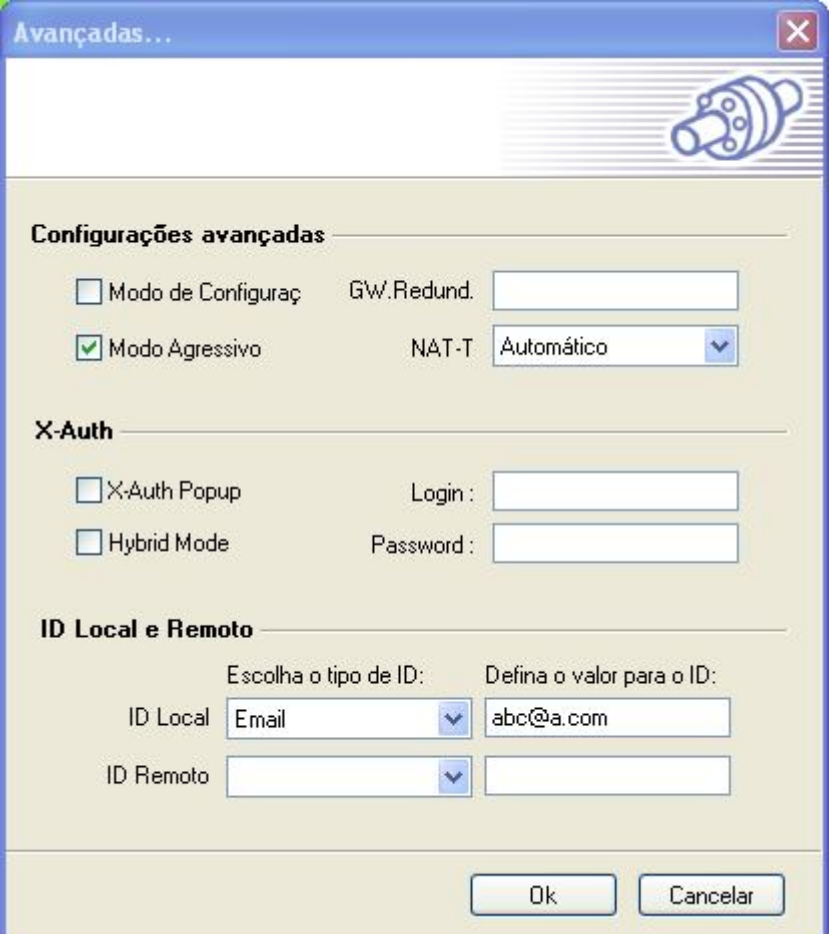

**Nota :** Se configurou o campo "Local ID" no Router VPN DrayTek, terá de configurar o campo "ID Remoto" no Cliente VPN IPSec TheGreenBow.

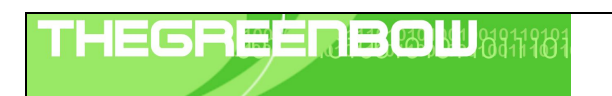

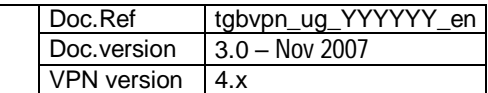

## **3.2.2 Configuração de** *Phase 2 (IPSec)*

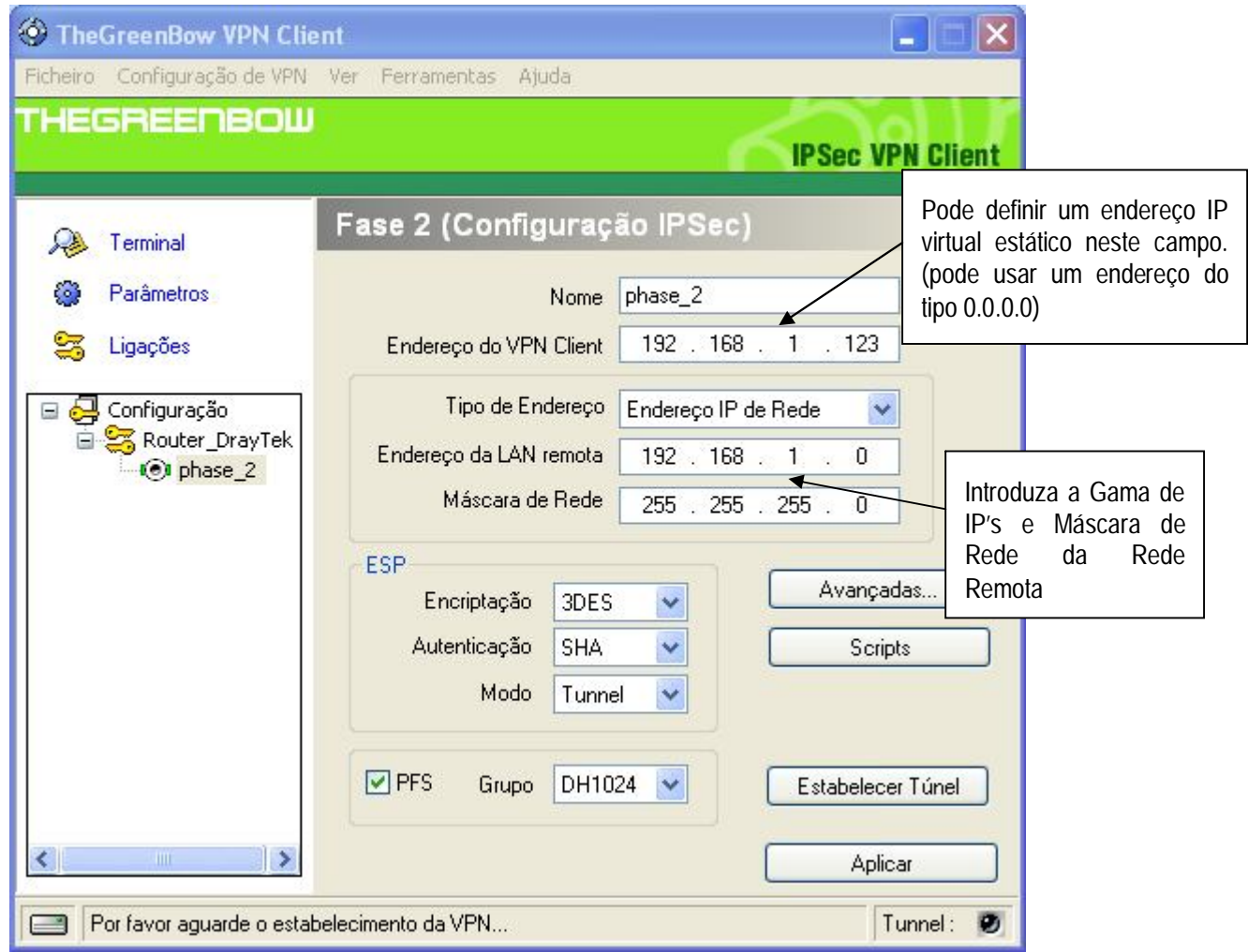

- a. No campo **"Endereço do VPN Client"** pode definir um endereço IP virtual estático, até pode definir um endereço IP do tipo 0.0.0.0.
- b. Seleccione "Endereço IP de Rede" no campo **"Tipo de Endereço"** e introduza a Gama de IP's e respectiva Máscara de Rede da Rede Remota.
- c. Na secção **"ESP"**, seleccione o tipo de encriptações a serem usadas. O Router VPN DrayTek suporta :

Encriptação : DES / 3DES / AES128 Autenticação : MD5 / SHA Modo : Tunnel Grupo PFS : DH768 / DH1024

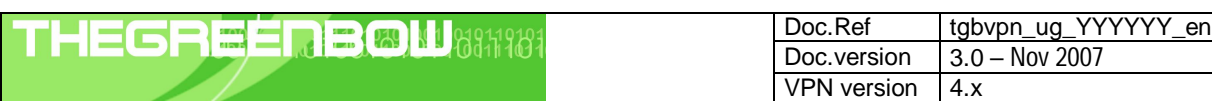

#### **3.2.3 Estabelecer Túnel VPN em IPSec**

Assim que o Router VPN DrayTek e o Cliente VPN IPSec TheGreenBow se encontrarem devidamente configurados (conforme exemplo) poderá estabelecer o Túnel VPN em IPSec com sucesso. Certifique-se primeiro de que a sua firewall permite tráfego em IPSec.

- 1. Clique em **"Aplicar"** de forma a gravar todas as modificações efectuadas previamente no Cliente VPN IPSec.
- 2. Clique em **"Estabelecer Túnel"**, ou gere tráfego de modo a estabelecer o Túnel automáticamente (ex: ping, browser...).
- 3. Clique em **"Ligações"** para visualizar Túneis VPN estabelecidos.
- 4. Clique em **"Terminal"** para visualizar log's das ligações VPN IPSec, conforme exemplo :

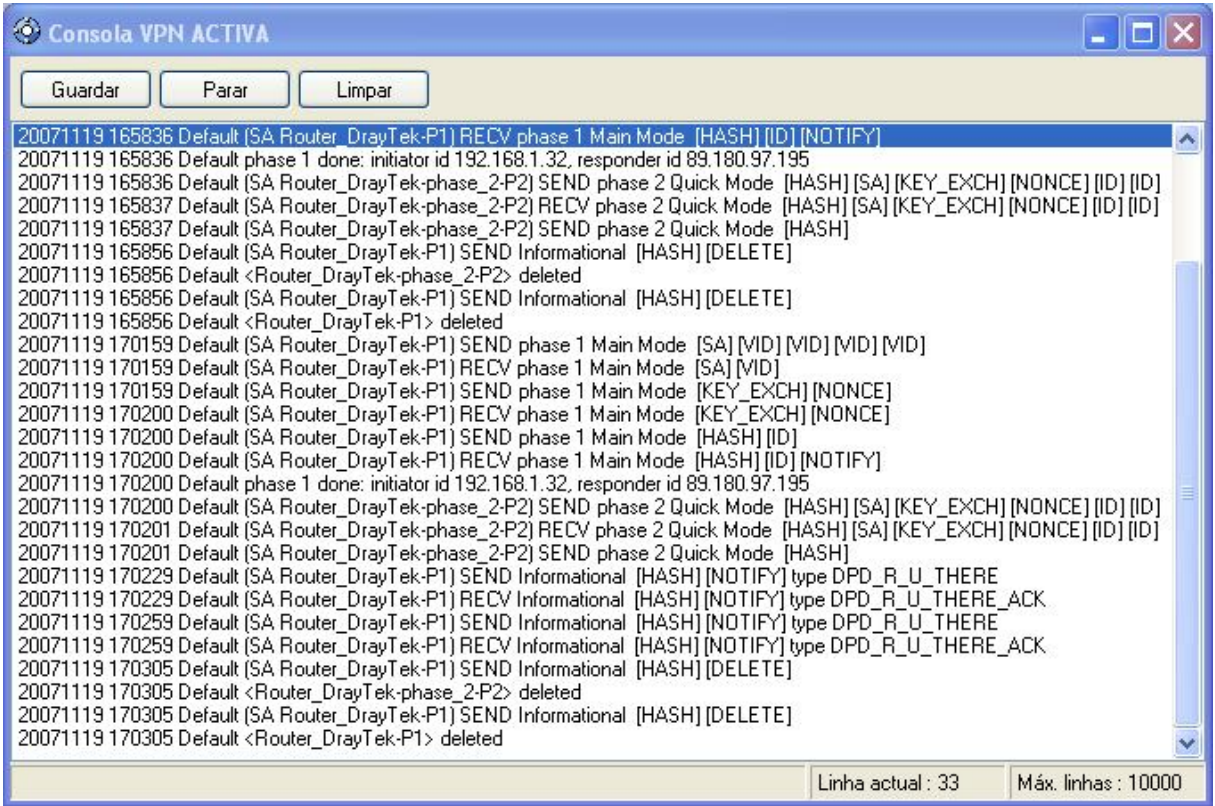

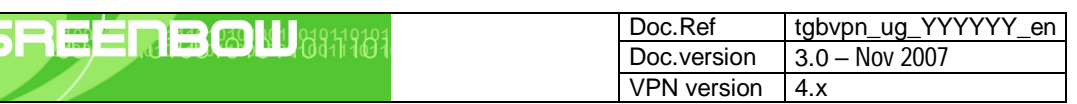

## **4 Problemas de Ligação VPN IPSec**

тне

## **4.1 Erro : « PAYLOAD MALFORMED » (Phase 1 [SA] errada)**

 Default (SA CNXVPN1-P1) SEND phase 1 Main Mode [SA][VID] Default (SA CNXVPN1-P1) RECV phase 1 Main Mode [NOTIFY] Default exchange\_run: exchange\_validate failed Default dropped message from 195.100.205.114 port 500 due to notification type PAYLOAD\_MALFORMED Default SEND Informational [NOTIFY] with PAYLOAD\_MALFORMED error

Este erro significa que existiu um erro na negociação de SA na *Phase 1*, verifique se tem as mesmas encriptações em ambos os lados do Túnel.

#### **4.2 Erro : « INVALID COOKIE »**

 Default message\_recv: invalid cookie(s) 5918ca0c2634288f 7364e3e486e49105 Default dropped message from 195.100.205.114 port 500 due to notification type INVALID\_COOKIE Default SEND Informational [NOTIFY] with INVALID\_COOKIE error

Este erro significa que existe um dos lados a usar uma SA que já não se encontra em uso. Reinicie a VPN em ambos os lados.

#### **4.3 Erro : « no keystate »**

```
115315 Default (SA CNXVPN1-P1) SEND phase 1 Main Mode [SA][VID]
115317 Default (SA CNXVPN1-P1) RECV phase 1 Main Mode [SA][VID]
115317 Default (SA CNXVPN1-P1) SEND phase 1 Main Mode [KEY][NONCE]
115319 Default (SA CNXVPN1-P1) RECV phase 1 Main Mode [KEY][NONCE]
115319 Default (SA CNXVPN1-P1) SEND phase 1 Main Mode [ID][HASH][NOTIFY]
115319 Default ipsec_get_keystate: no keystate in ISAKMP SA 00B57C50
```
Verifique se a "PreShared Key" ou o "ID Local" estão correctos (clique em "F1 Avançada...")

#### **4.4 Erro : « received remote ID other than expected »**

 Default (SA CNXVPN1-P1) SEND phase 1 Main Mode [SA][VID] Default (SA CNXVPN1-P1) RECV phase 1 Main Mode [SA][VID] Default (SA CNXVPN1-P1) SEND phase 1 Main Mode [KEY][NONCE] Default (SA CNXVPN1-P1) RECV phase 1 Main Mode [KEY][NONCE] Default (SA CNXVPN1-P1) SEND phase 1 Main Mode [ID][HASH][NOTIFY] Default (SA CNXVPN1-P1) RECV phase 1 Main Mode [ID][HASH][NOTIFY] Default ike\_phase\_1\_recv\_ID: received remote ID other than expected support@thegreenbow.fr

O valor "ID Remoto" (clique em "F1 Avançada...") não é o mesmo.

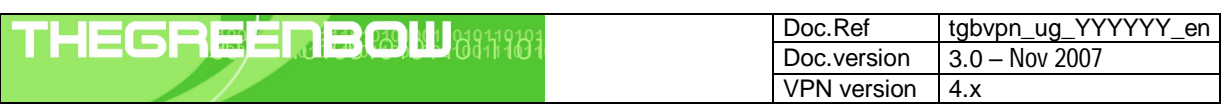

#### **4.5 Erro : « NO PROPOSAL CHOSEN »**

 Default (SA CNXVPN1-P1) SEND phase 1 Main Mode [SA][VID] Default (SA CNXVPN1-P1) RECV phase 1 Main Mode [SA][VID] Default (SA CNXVPN1-P1) SEND phase 1 Main Mode [KEY][NONCE] Default (SA CNXVPN1-P1) RECV phase 1 Main Mode [KEY][NONCE] Default (SA CNXVPN1-P1) SEND phase 1 Main Mode [ID][HASH][NOTIFY] Default (SA CNXVPN1-P1) RECV phase 1 Main Mode [ID][HASH][NOTIFY] Default phase 1 done: initiator id c364cd70: 195.100.205.112, responder id c364cd72: 195.100.205.114, src: 195.100.205.112 dst: 195.100.205.114 Default (SA CNXVPN1-CNXVPN1-P2) SEND phase 2 Quick Mode [SA][KEY][ID][HASH][NONCE] Default RECV Informational [HASH][NOTIFY] with NO\_PROPOSAL\_CHOSEN error Default RECV Informational [HASH][DEL] Default CNXVPN1-P1 deleted

Verifique se as encriptações de negociação de *Phase 2* são os mesmos em ambos os lados do Túnel.

Verifique a *Phase 1* se obter esta mensagem :

115911 Default (SA CNXVPN1-P1) SEND phase 1 Main Mode [SA][VID] 115911 Default RECV Informational [NOTIFY] with NO\_PROPOSAL\_CHOSEN error

#### **4.6 Erro : « INVALID ID INFORMATION »**

```
122623 Default (SA CNXVPN1-P1) SEND phase 1 Main Mode [SA][VID]
122625 Default (SA CNXVPN1-P1) RECV phase 1 Main Mode [SA][VID]
122625 Default (SA CNXVPN1-P1) SEND phase 1 Main Mode [KEY][NONCE]
122626 Default (SA CNXVPN1-P1) RECV phase 1 Main Mode [KEY][NONCE]
122626 Default (SA CNXVPN1-P1) SEND phase 1 Main Mode [ID][HASH][NOTIFY]
122626 Default (SA CNXVPN1-P1) RECV phase 1 Main Mode [ID][HASH][NOTIFY]
122626 Default phase 1 done: initiator id c364cd70: 195.100.205.112, responder id
c364cd72: 195.100.205.114, src: 195.100.205.112 dst: 195.100.205.114
122626 Default (SA CNXVPN1-CNXVPN1-P2) SEND phase 2 Quick Mode
[SA][KEY][ID][HASH][NONCE]
122626 Default RECV Informational [HASH][NOTIFY] with INVALID_ID_INFORMATION error
122626 Default RECV Informational [HASH][DEL]
122626 Default CNXVPN1-P1 deleted
```
Verifique se o ID de *Phase 2* (Endereço IP de Rede) está correcto, e se o mesmo é válido no outro lado do Túnel.

Verifique também o tipo de ID ("Endereço IP único" e "Endereço IP de Rede"). Se não especificar nenhuma Máscara de Rede, é porque está a usar uma gama do tipo IPV4\_ADDR (e não do tipo IPV4\_SUBNET).

#### **4.7 Cliquei em "Estabelecer Túnel", mas não aconteceu nada.**

Consulte os logs em cada lado do Túnel. Pedidos de IKE podem ser bloqueados por firewalls. Um Cliente IPSec usa a porta 500 em UDP e protocolo ESP (protocolo 50).

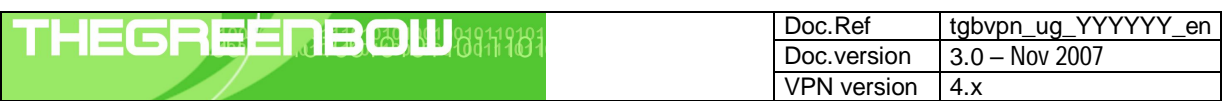

### **4.8 O túnel VPN está estabelecido mas não consigo fazer pings!**

Se o túnel VPN encontra-se estebelecido, mas mesmo assim não consegue fazer pings para a Rede Remota, aqui ficam algumas dicas :

- Verifique as configurações da *Phase 2* : Endereço do VPN Client e da LAN remota. O endereço do VPN Client não deve fazer parte da Rede Remota.
- Assim que o túnel VPN se encontrar estabelecido, serão enviados pacotes via protocolo ESP, este protocolo pode estar a ser bloqueado por uma firewall.
- Consulte os logs do Router VPN DrayTek, os pacotes poderão estar a ser bloqueados por alguma regra de firewall.
- Confirme se o seu ISP suporta o protocolo ESP.
- Verifique se o "default gateway" do computador remoto está devidamente configurado (neste caso terá de estar configurado para o endereço IP do Router VPN DrayTek).
- Não tente aceder aos computadores remotos pelo seu nome. Especifique antes o seu endereço IP de Rede.
- Recomendamos a instalação do software Ethereal (http://www.ethereal.com) para analisar a transmissão de pacotes de rede.

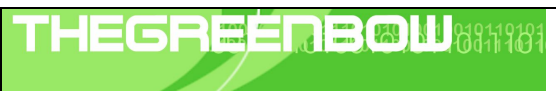

# **5 Contactos**

Notícias e Actualizações para Cliente VPN IPSec TheGreenBowNews no site : http://www.thegreenbow.com Suporte Técnico via email em support@thegreenbow.com Contacto Comercial via email em sales@thegreenbow.com